# WinHIT

# Reskontra-aineiston muodostamisen ohjekirja

# WINHIT

## SISÄLLYSLUETTELO

#### 1. RESKONTRA-AINEISTON MUODOSTAMINEN...... 4

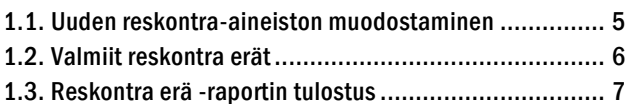

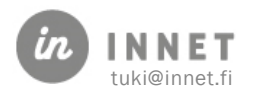

### VERSIOHISTORIA

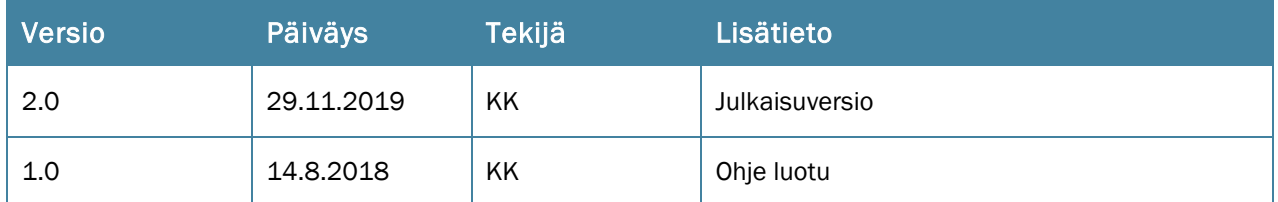

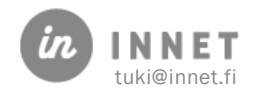

#### <span id="page-3-0"></span>1. RESKONTRA-AINEISTON MUODOSTAMINEN

Hoitohuone-ohjelman ylävalikoista valitaan Laskutus – Reskontra.

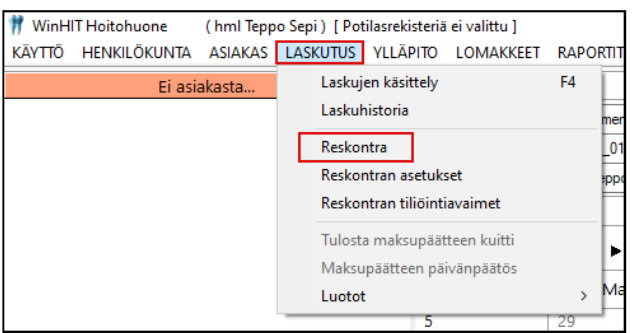

Avautuu Reskontra-ikkuna.

Ikkunan yläosassa näkyvät palvelunantaja-tiedot.

Ikkunan keskellä on Reskontra erät -painike. Painikkeella saadaan valmiit reskontra erät näkyviin ja piiloon.

Ikkunan alaosaan tulevat näkyviin ne laskut, joista ei ole vielä muodostettu reskontraaineistoa ja erää.

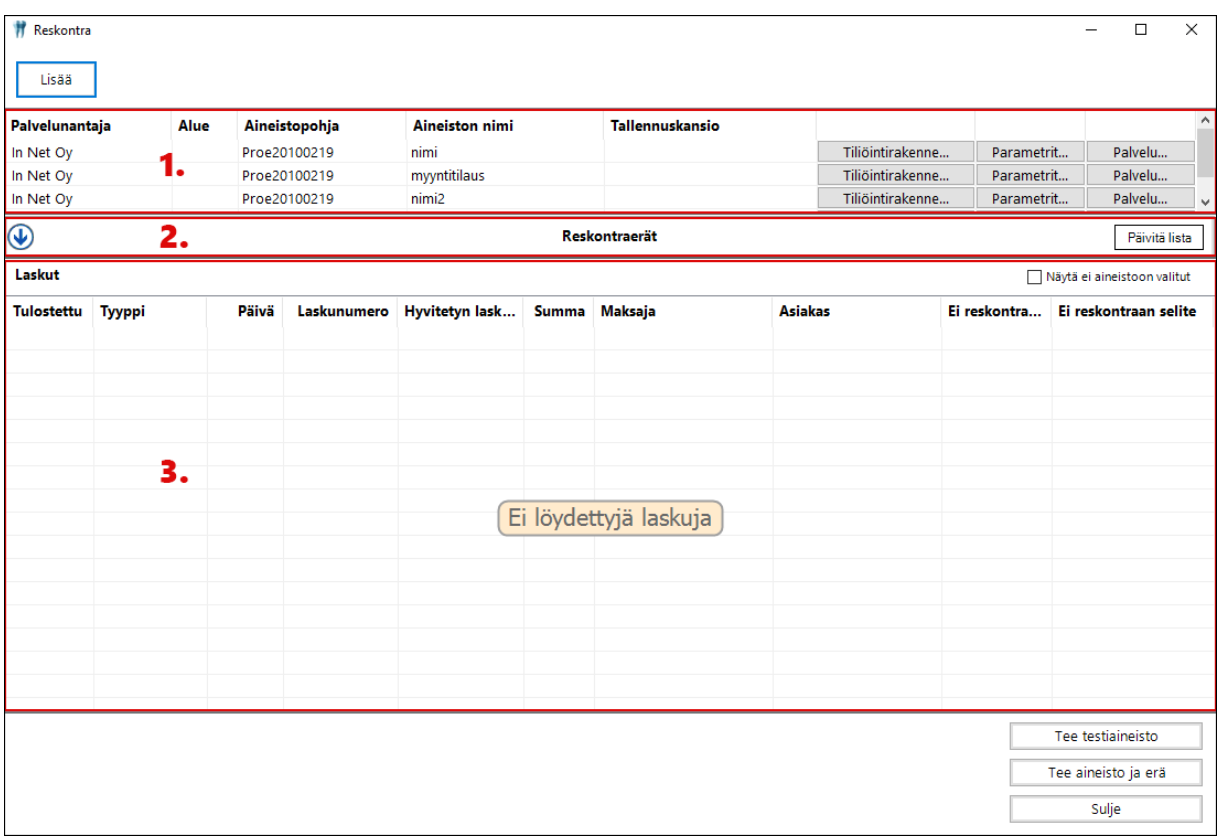

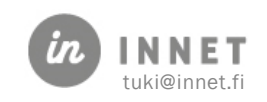

#### <span id="page-4-0"></span>1.1. Uuden reskontra-aineiston muodostaminen

Kun haluttu palvelunantajan-rivi on valittu, tulevat Reskontra-ikkunan alaosaan näkyviin ne laskut, joista ei ole vielä muodostettu reskontra-aineistoa ja erää.

Reskontra-ikkunan alaosassa näkyvistä laskuista valitaan aineistoon poimittavat laskut:

Kaikki laskut voidaan valita niin, että painetaan näppäimistön Ctrl-painike pohjaan ja painetaan kerran A-painiketta. Näin kaikki laskut tulevat valituksi ja ne näkyvät sinisenä.

Yksittäiset laskut (esim. riveiltä 1, 3 ja 5) valitaan niin, että pidetään näppäimistön Ctrlpainike pohjassa ja klikataan halutut rivit. Valitut rivit näkyvät sinisenä.

Peräkkäiset laskut (esim. riveiltä 1-7) valitaan niin, että pidetään näppäimistön Shiftpainike ( $\hat{u}$ ) pohjassa ja klikataan ensimmäinen lasku 1 ja sen jälkeen viimeinen lasku 7. Näin valituiksi tulevat laskut 1-7 ja ne näkyvät sinisenä.

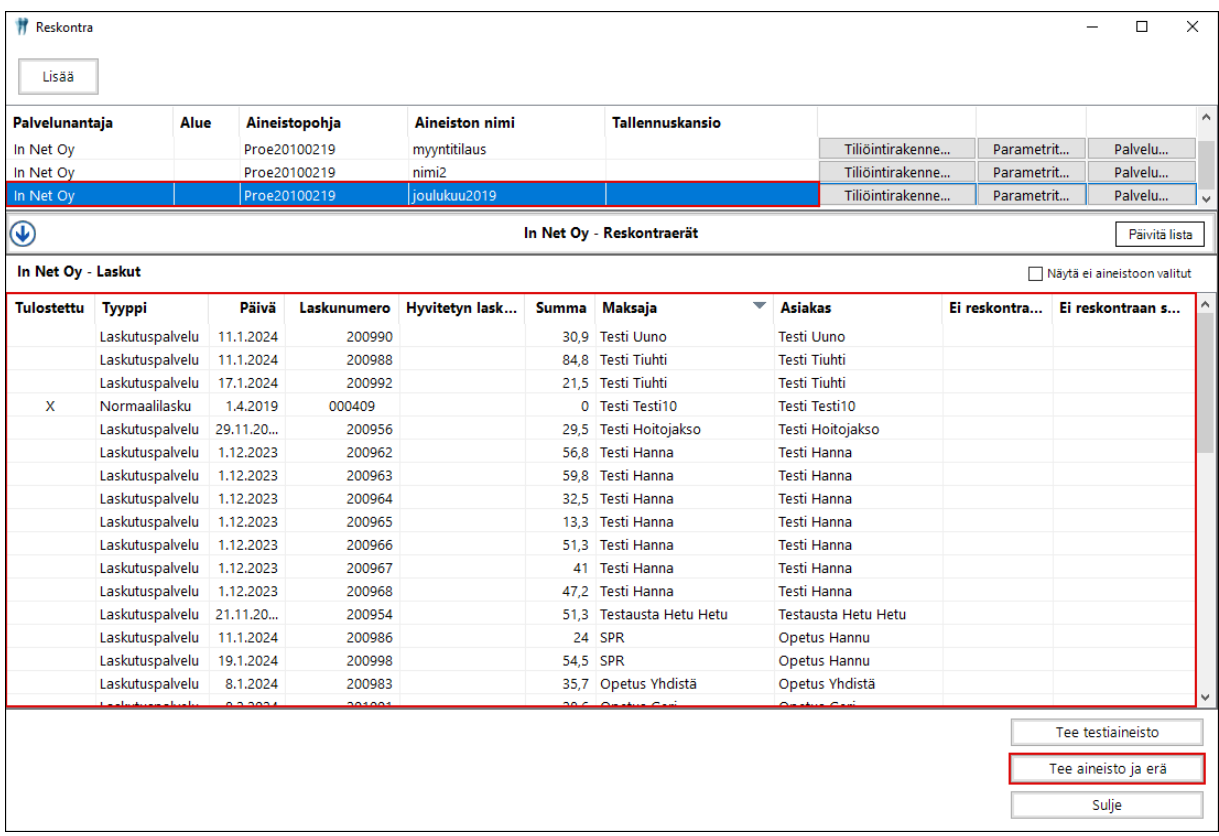

Valitaan halutut laskut ja painetaan Tee aineisto ja erä -painiketta.

Tee aineisto ja erä: muodostaa aineiston ja reskontra erän.

Tee testiaineisto: muodostaa aineiston määriteltyyn polkuun. Tästä ei muodostu reskontra erää.

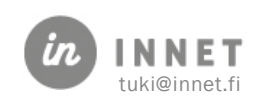

#### <span id="page-5-0"></span>1.2. Valmiit reskontra erät

Valmiita reskontra eriä voidaan selata painamalla Reskontra erät -painiketta. Painikkeella saadaan valmiit reskontra erät näkyviin ja piiloon.

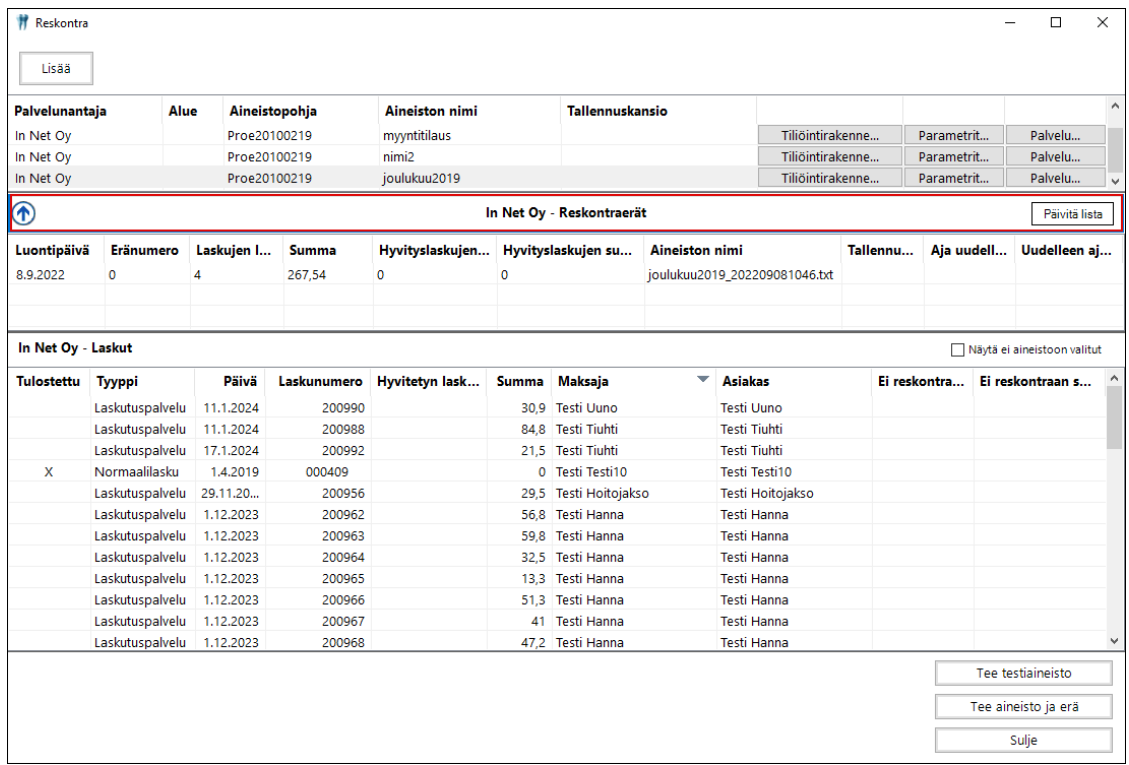

Valmiin erän aineiston voi luoda uudelleen aktivoimalla erän ja painamalla Tee aineisto uudelleen -painiketta.

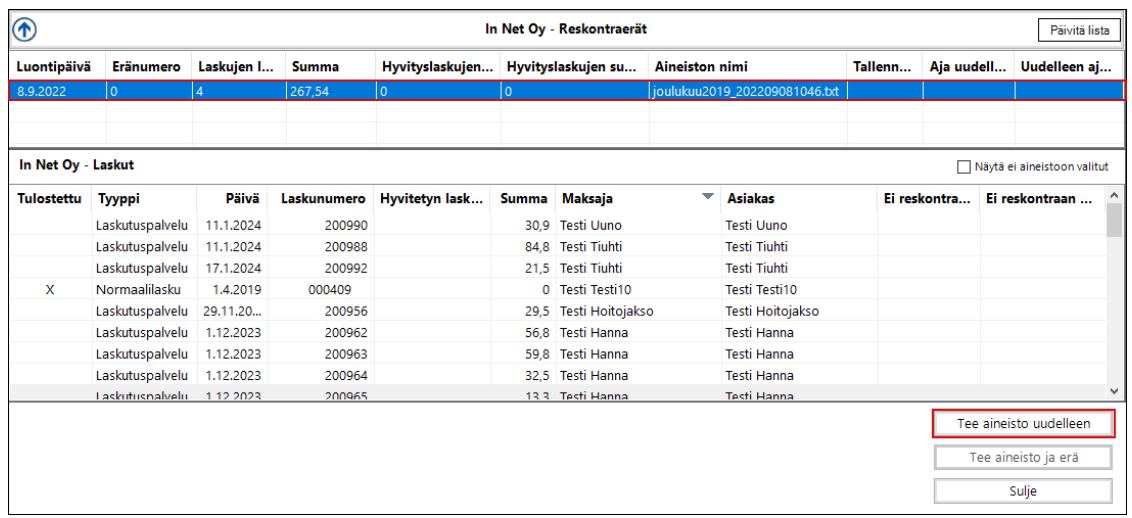

Valmiin erän laskuja voi tarkastella tuplaklikkaamalla erää, jonka jälkeen avautuu Erän laskut -ikkuna.

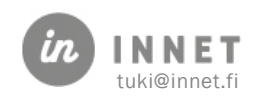

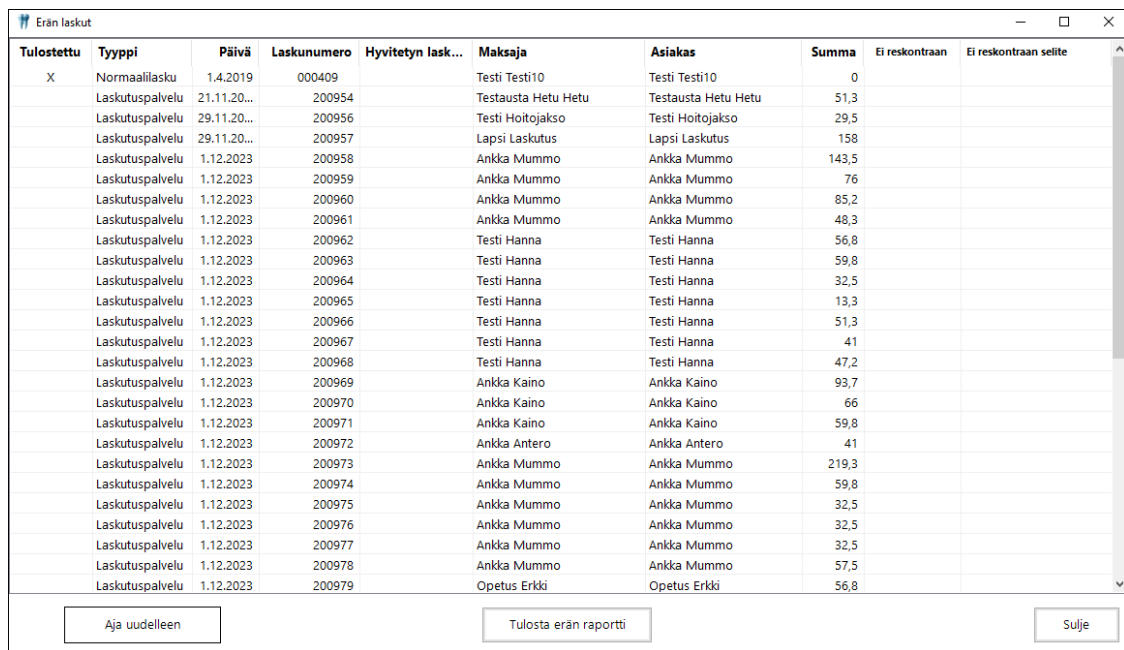

#### Erän laskut -ikkunassa näkyvät kyseisen erän laskut.

#### <span id="page-6-0"></span>1.3. Reskontra erä -raportin tulostus

Valitaan tulostettava reskontra erä tuplaklikkaamalla kyseistä riviä.

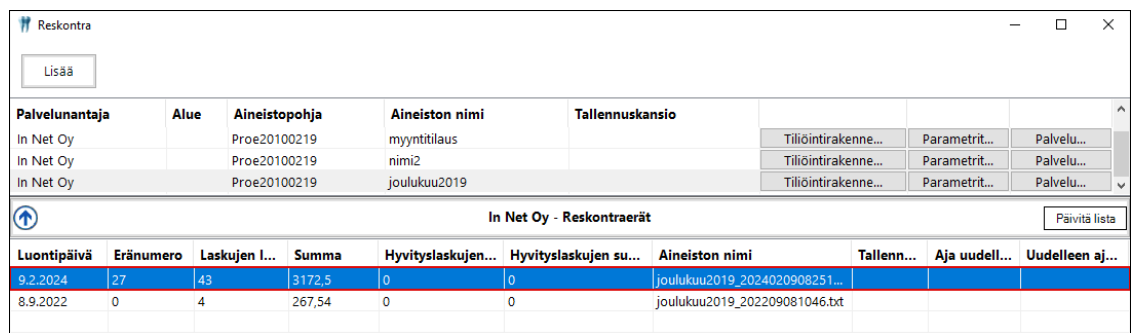

Avautuvassa Erän laskut -ikkunassa näkyvät kyseisen erän laskut. Painetaan Tulosta erän raportti -painiketta.

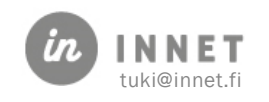

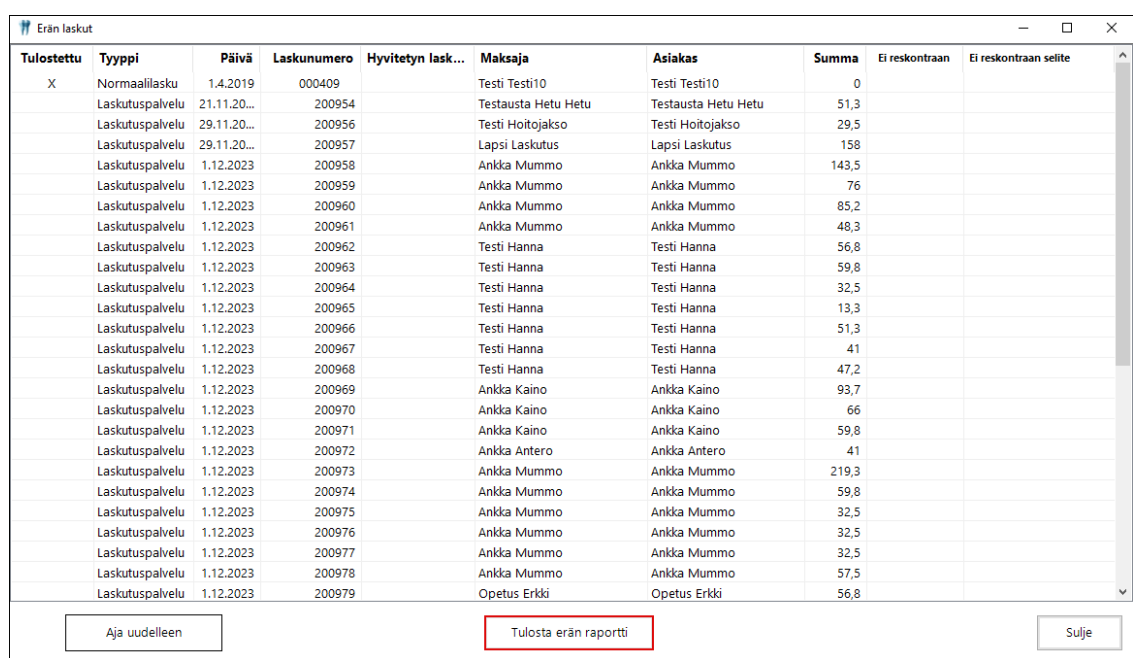

Tulosta erän raportti -painike muodostaa pdf-tiedoston, joka avautuu näytölle.

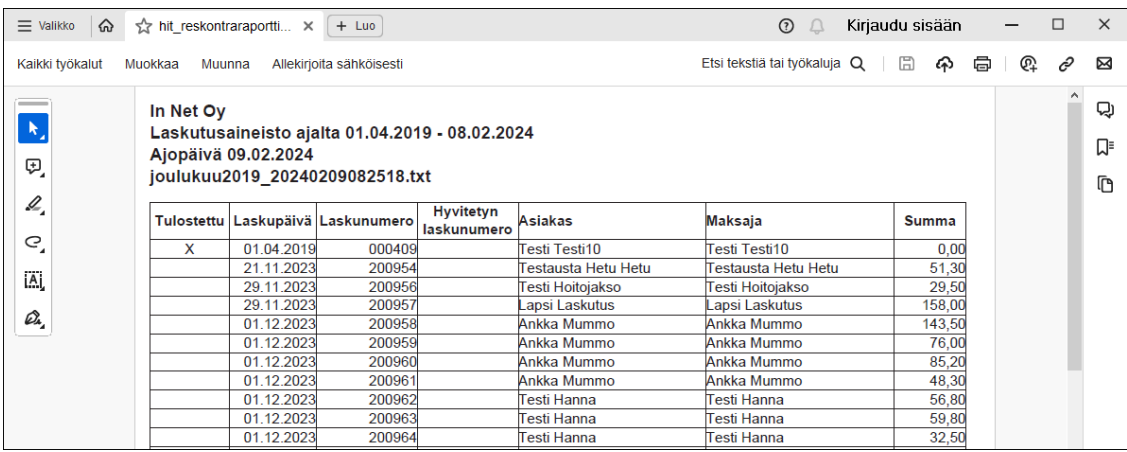

Erän raportti voidaan joko tulostaa paperille tai tallentaa. Mikäli tiedosta halutaan tallentaa, valitaan pdf-tiedoston ylävalikosta Tiedosto – Tallenna nimellä.

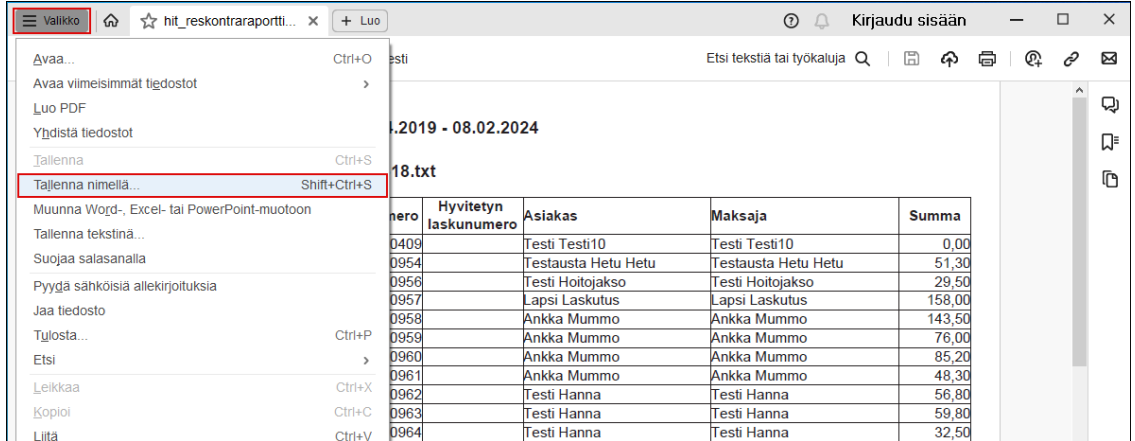

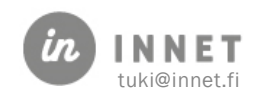